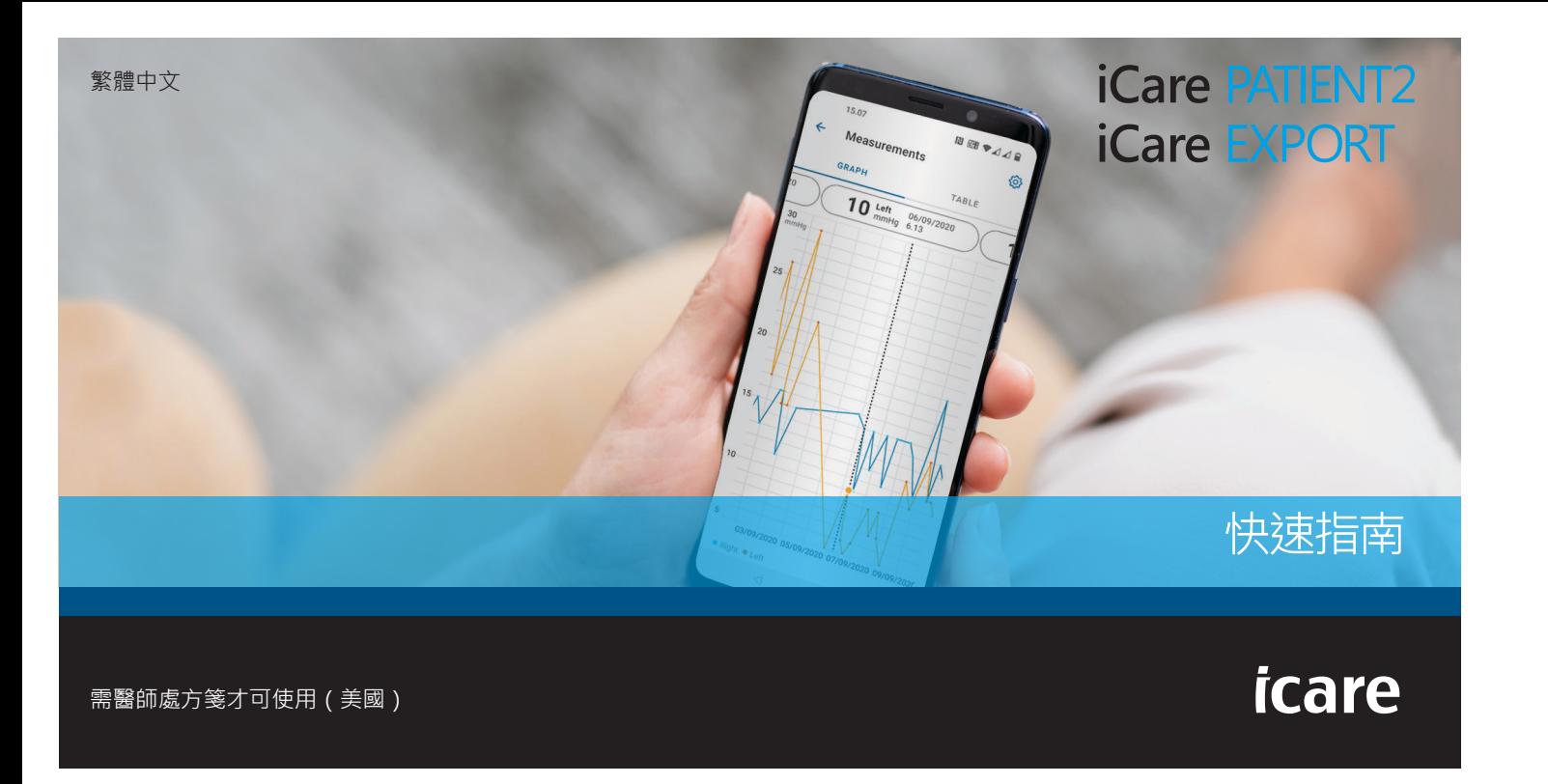

**iCare** 行動電話與個 行動電話與個人電腦的快速指南 PATIENT2 & EXPORT $\overline{\mathbf{u}}$ 2 & EXPORT<br>\電腦的快速指南

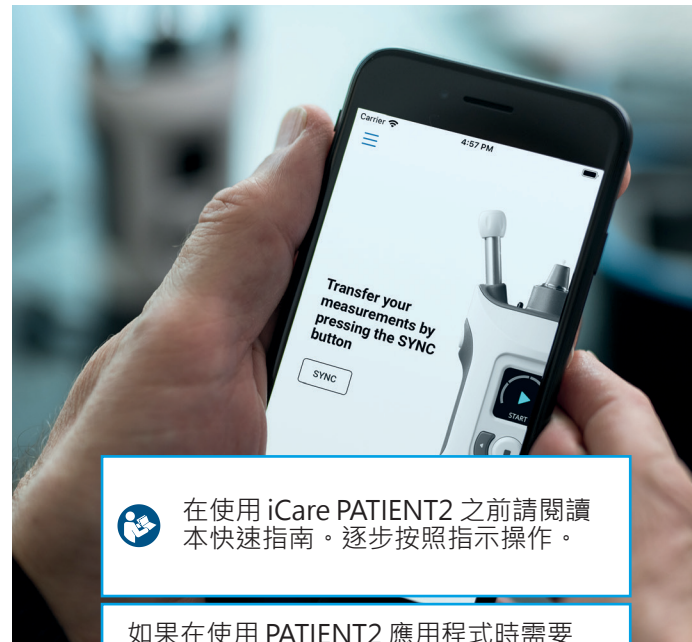

如果在使用 PATIENT2 應用程式時需要 協助﹐請聯絡您的醫療保健專業人員或 iCare 經銷商。

#### **PATIENT2 的 Android 快速指南**

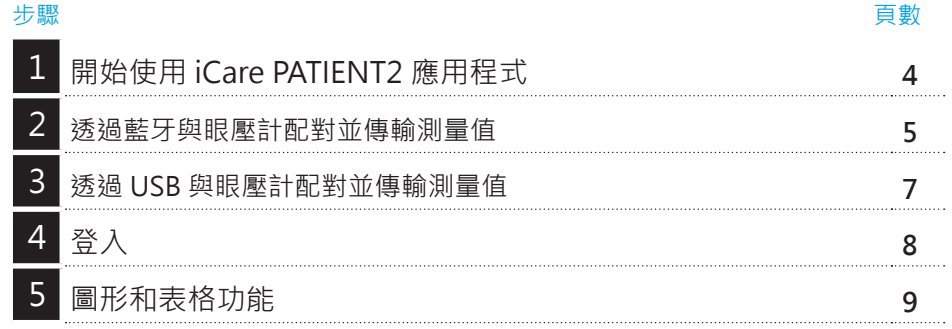

### **PATIENT2 的 iOS 快速指南**

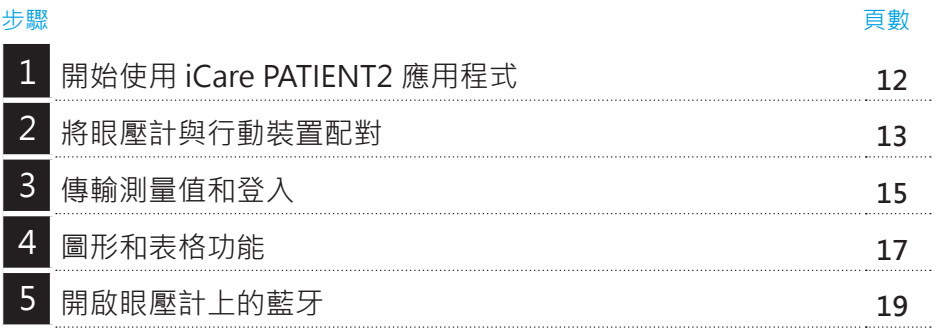

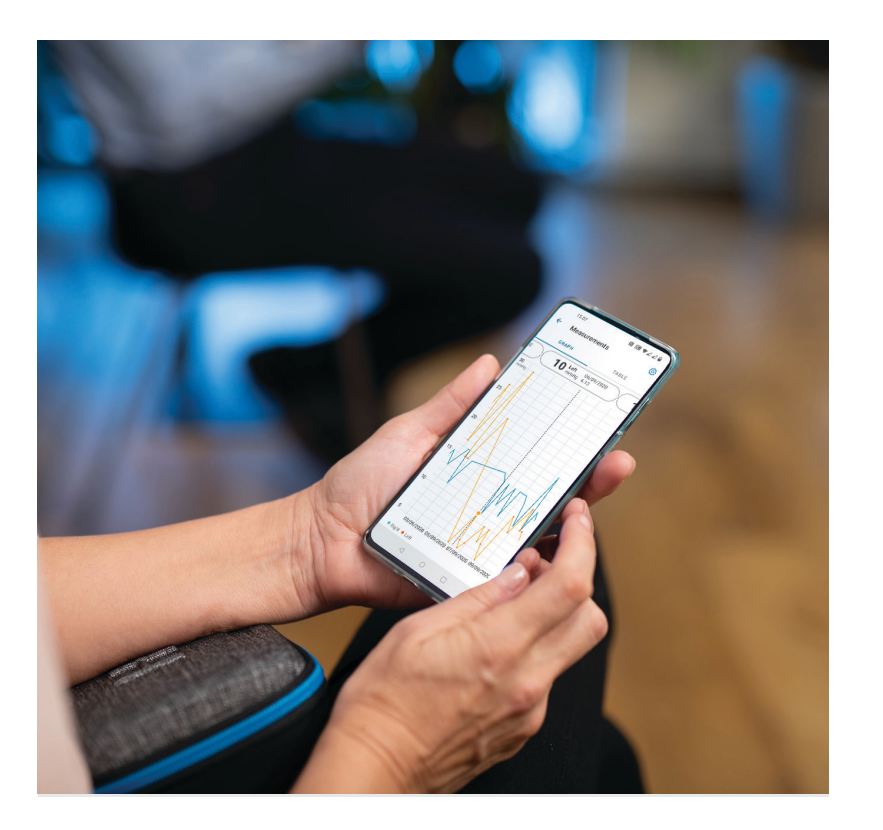

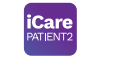

# **PATIENT2 的 Android 快 速指南**

患者可以使用 iCare PATIENT2 檢視其 IOP 測量結果, 並將結果傳 輸至 iCare CLINIC 或 iCare CLOUD。醫療保健專業人員僅能使用 iCare PATIENT2 應用程式將 IOP 測量結果傳輸至 iCare CLINIC。

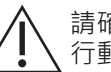

請確認安裝 iCare PATIENT2 應用程式的 行動裝置已設定為正確的時間和日期。

在進行測量之前,請將眼壓計的時間從預設 時間手動更新至您的當地時間,或將眼壓計 連線至 iCare PATIENT2 應用程式或 iCare EXPORT 軟體來自動更新為當地時間。

# **1** 開始使用 iCare PATIENT2 應用程式 4 management and the set of  $\frac{1}{N}$

從 Google Play 商店下載 iCare

針對 Android 4

|

PATIENT2 應用程式。

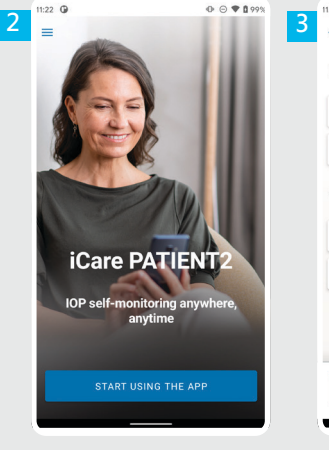

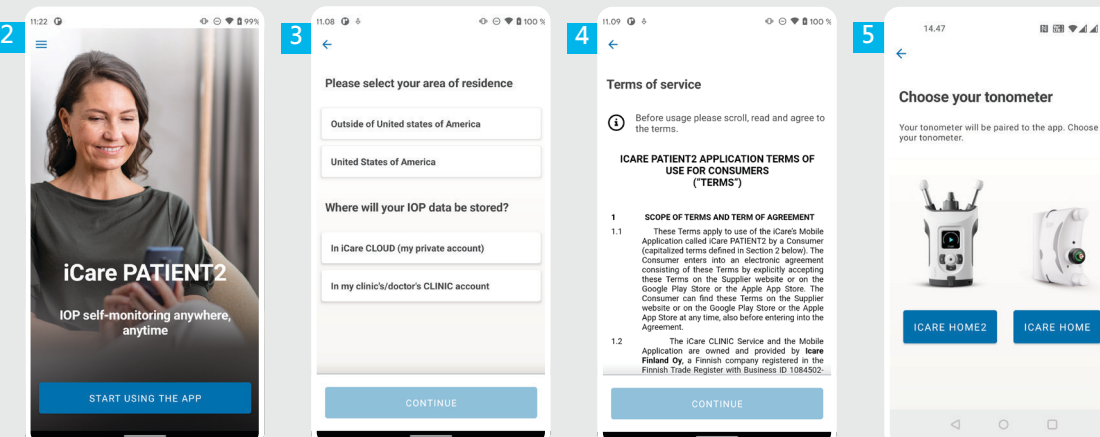

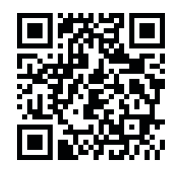

**1**

日間支人自

 $\dot{\bullet}$ 

**ICARE HOME** 

**2 3**

> **4 5**

按下開始使用應用程式按鈕。

請選擇您的居住區域。選擇您的 IOP 資料儲存位置。

向下捲動,閱讀並同意服務條款。 選擇您的眼壓計型號。

#### **2** 透過藍牙與眼壓計配對並傳輸測量值

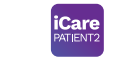

|

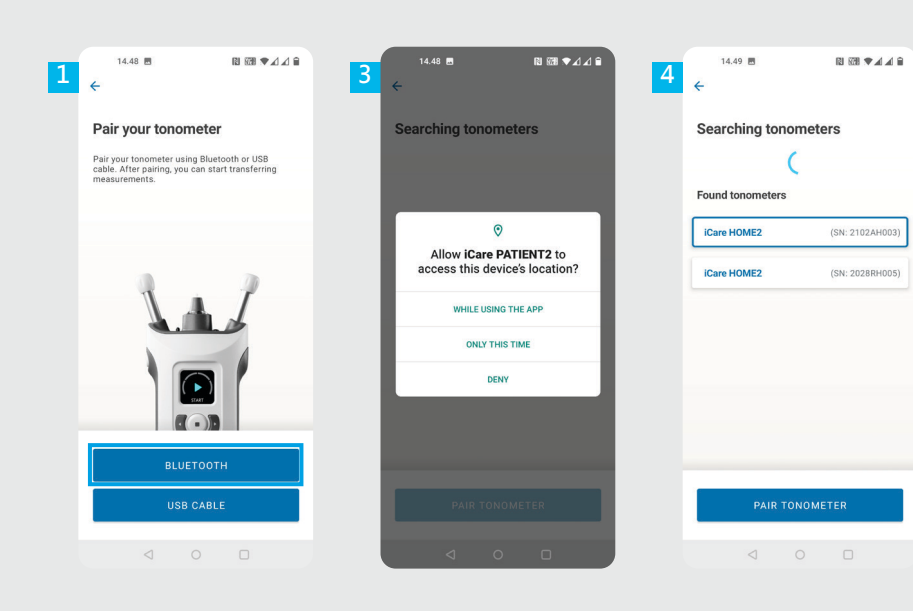

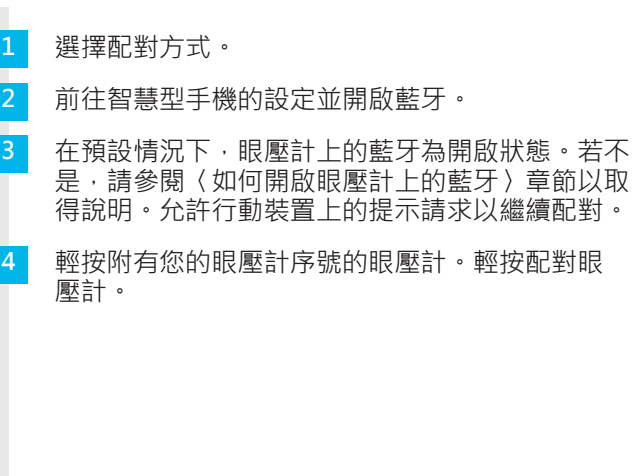

注意!如果您之前已透過 USB 纜線而想改用藍 牙與您的眼壓計配對,則您需要重新配對。

**iCare** 

|

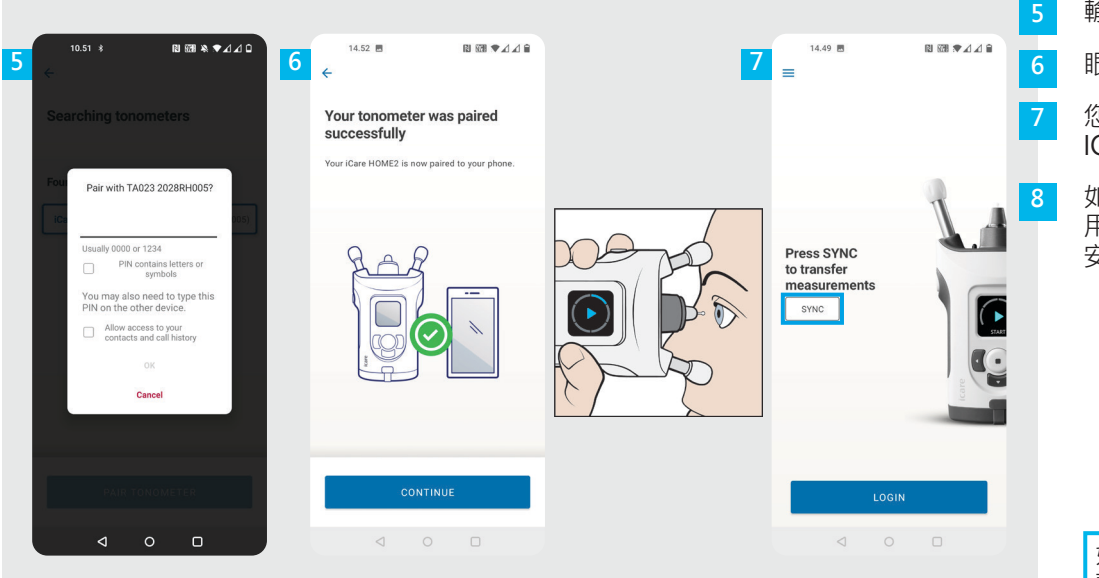

輸入眼壓計上顯示的 PIN 碼。輕按確定。 眼壓計現已成功配對。輕按繼續。 您現在已準備好開始使用應用程式。測量完 IOP 後,輕按同步將測量結果傳輸至雲端。

如果快顯請求 iCare 憑證的視窗, 請輸入您的使 用者名稱和密碼,或您的醫療保健提供者提供的 安全碼。

如果需要如何獲得 iCare 憑證的相關資訊, 請參閱《HOME2 開始指南》。

## $\overline{\mathbf{3}}$   $\overline{\mathbf{3}}$  透過 USB 與眼壓計配對並傳輸測量值

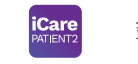

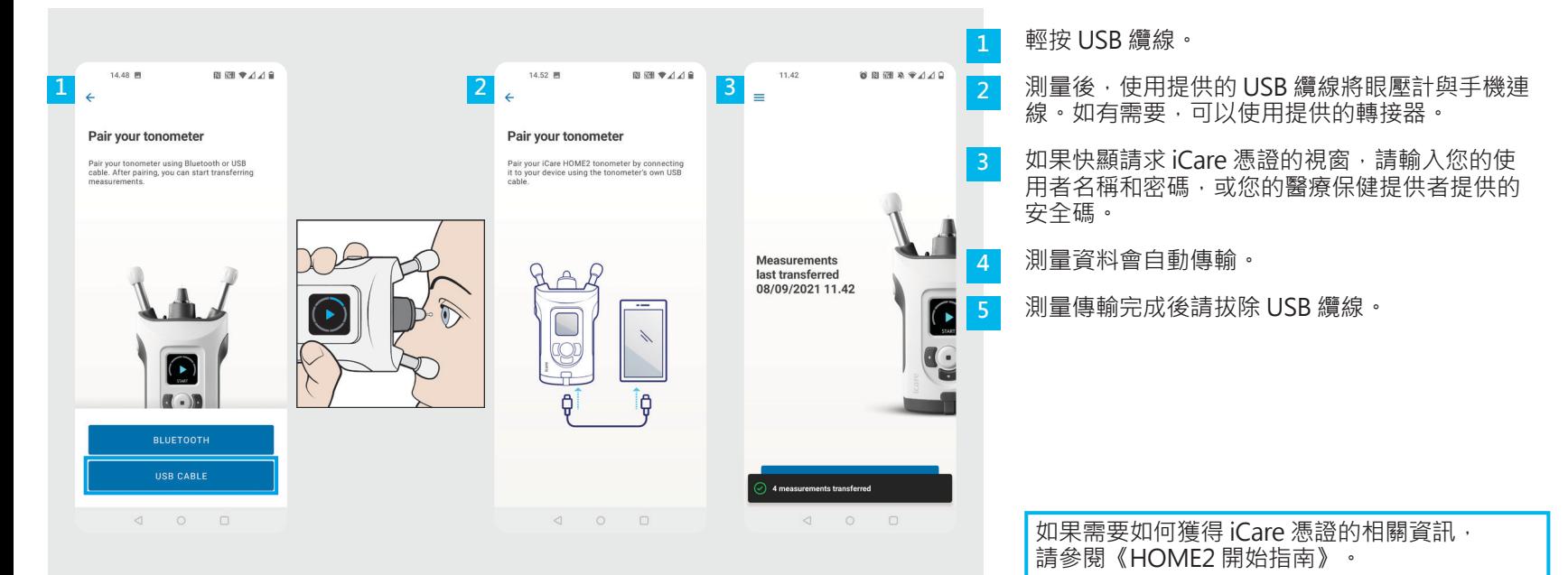

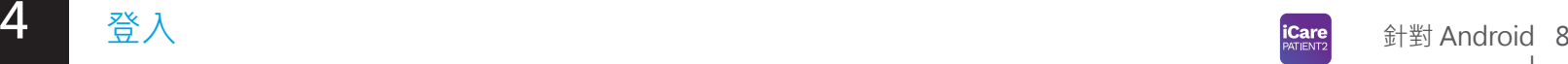

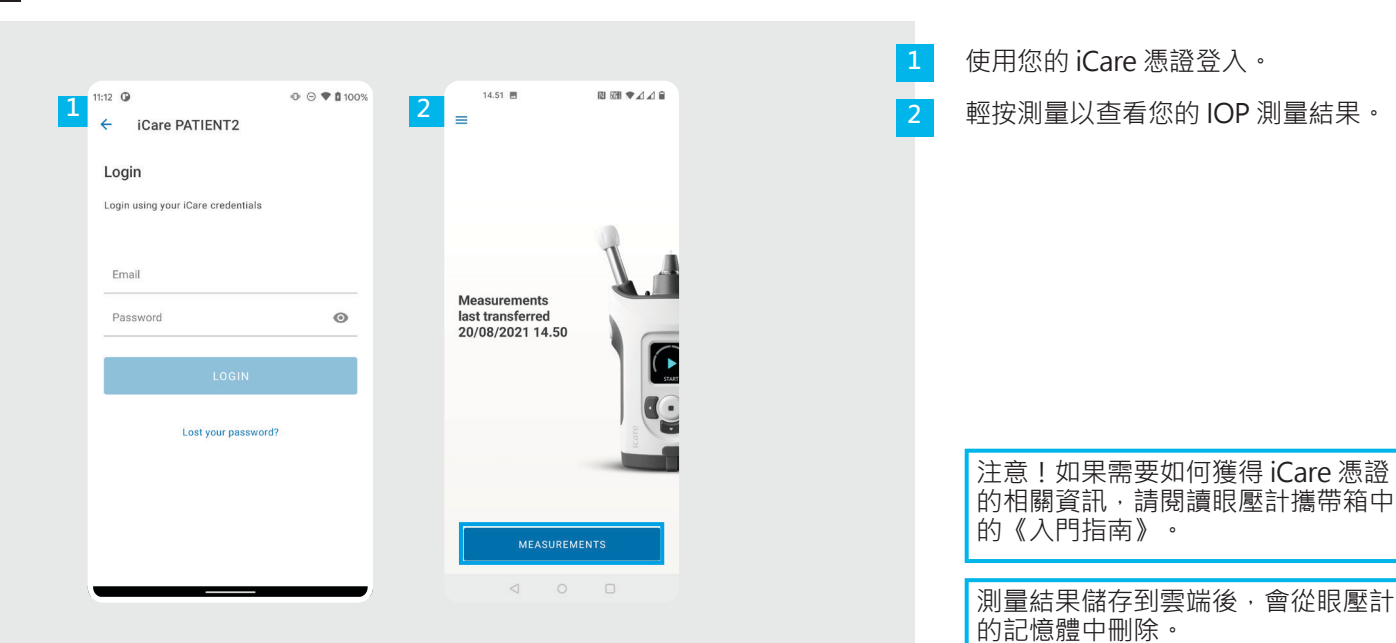

針對 Android 8

|

### 圖形和表格功能 1998年 - 1999年 - 1999年 - 1999年 - 1999年 - 1999年 - 1999年 - 1999年 - 1999年 - 1999年 - 1999年 - 199

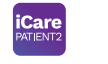

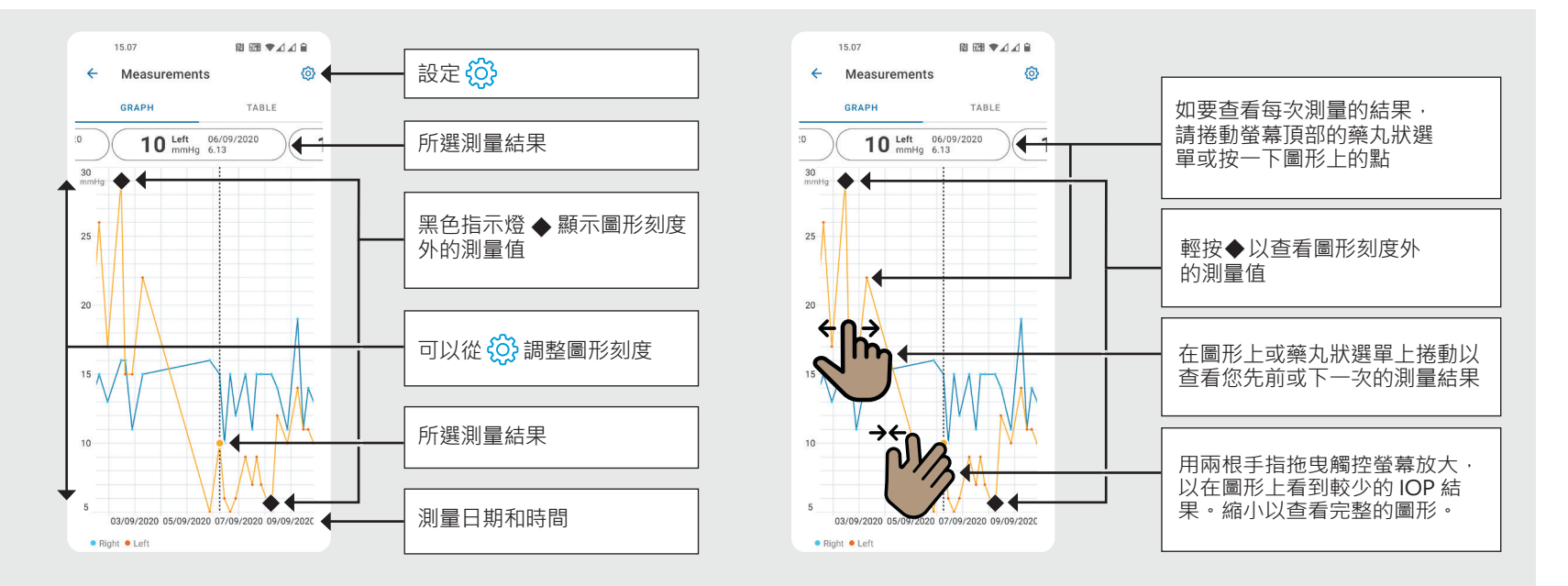

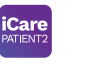

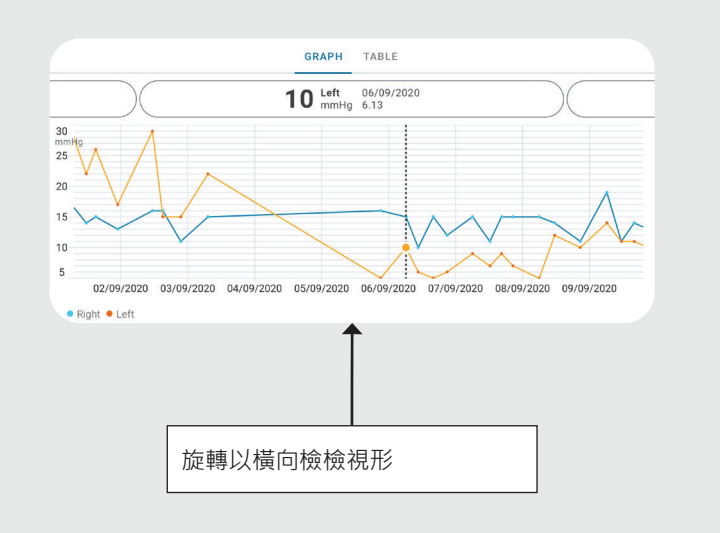

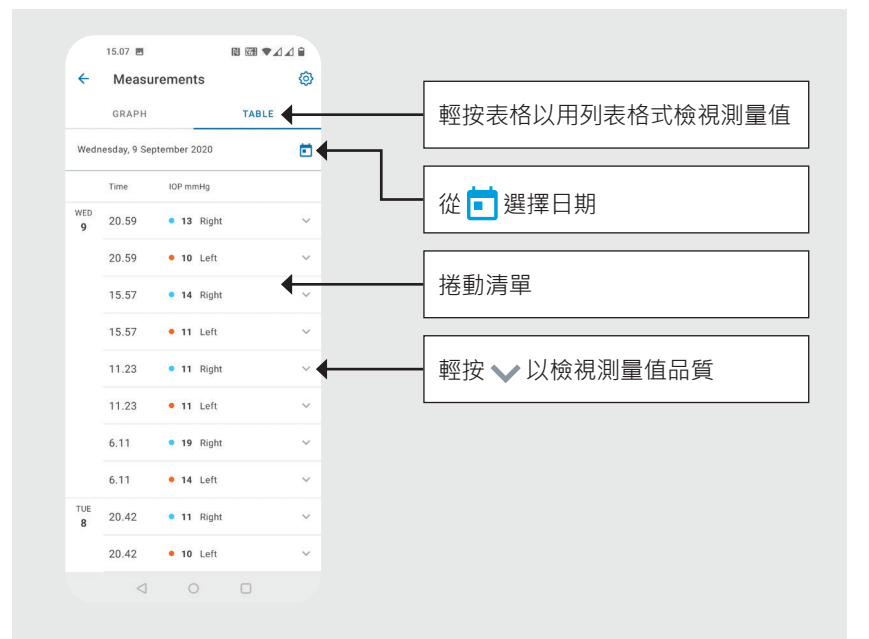

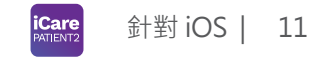

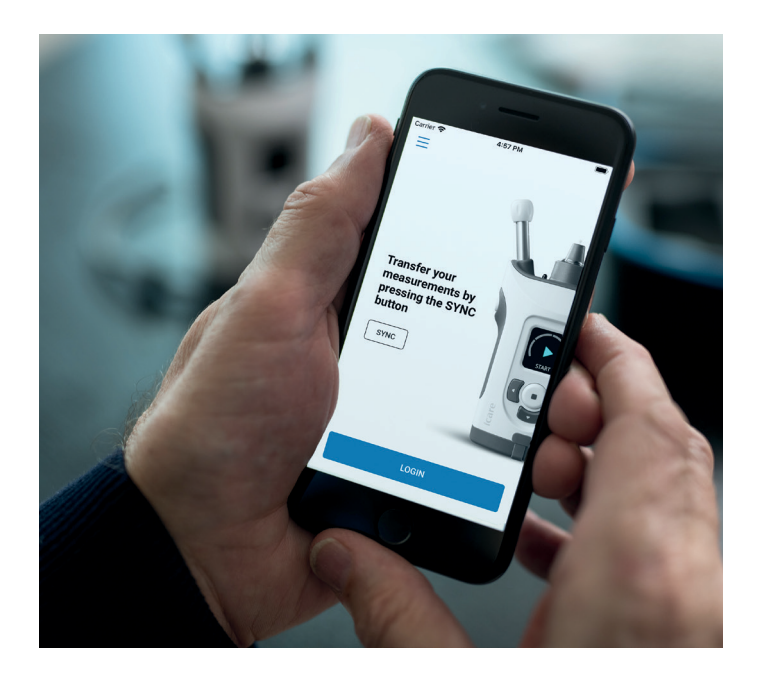

# **PATIENT2 的 iOS 快速指南**

患者可以使用 iCare PATIENT2 檢視其 IOP 測量結果,並將結果傳 輸至 iCare CLINIC 或 iCare CLOUD。醫療保健專業人員僅能使用 iCare PATIENT2 應用程式將 IOP 測量結果傳輸至 iCare CLINIC。

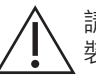

請確認安裝 iCare PATIENT2 應用程式的行動 裝置已設定為正確的時間和日期。

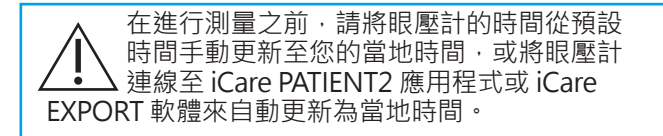

## ■ 開始使用 iCare PATIENT2 應用程式 <sub> i</sub>care 針對 iOS | 12

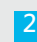

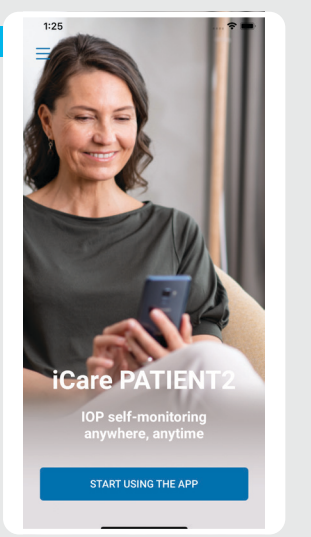

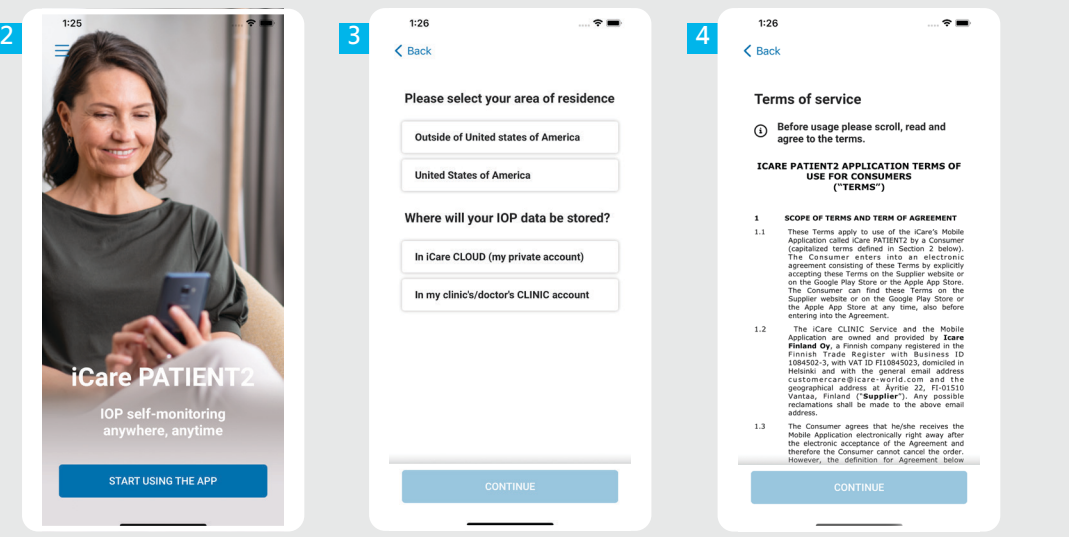

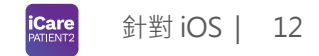

從 App Store 下載 iCare PATIENT2 應用程式。

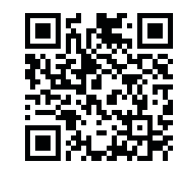

**1**

**2 3**

**4**

按下「開始使用應用程式」按鈕。

請選擇您的居住區域。選擇您的 IOP 資料儲存位置。

向下捲動,閱讀並同意服務條款。

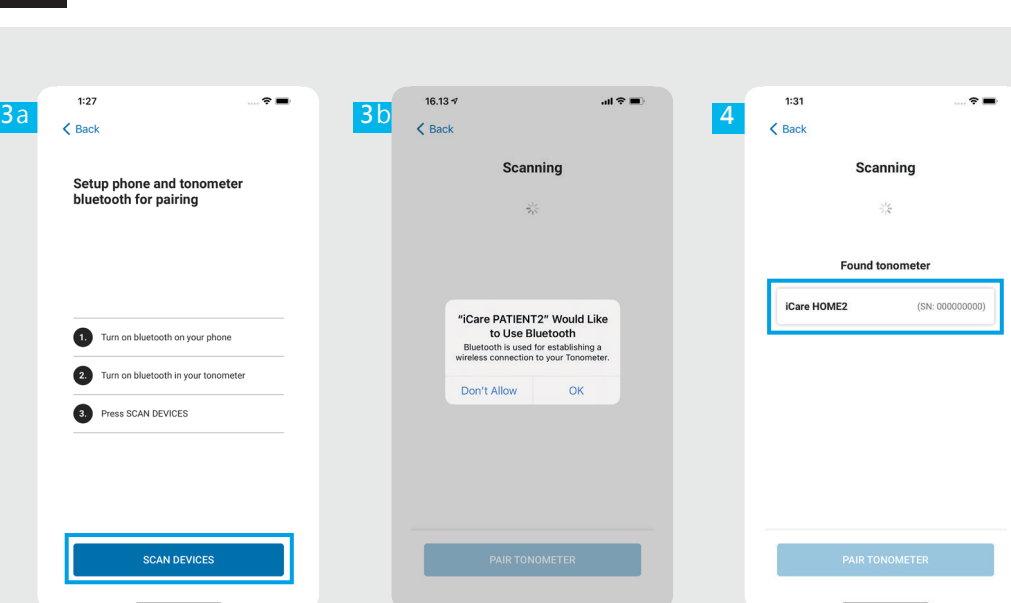

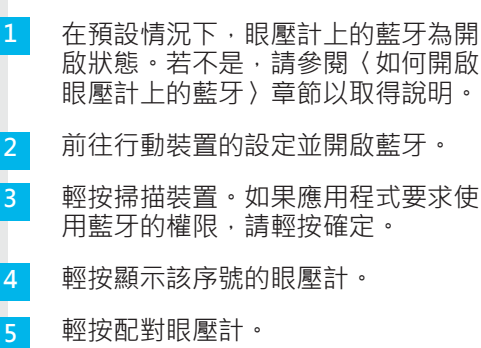

$$
\begin{array}{ll}\n\text{icare} \\
\text{excess} & \text{if } \text{if } \text{IOS} \mid 13 \\
\end{array}
$$

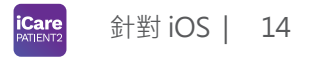

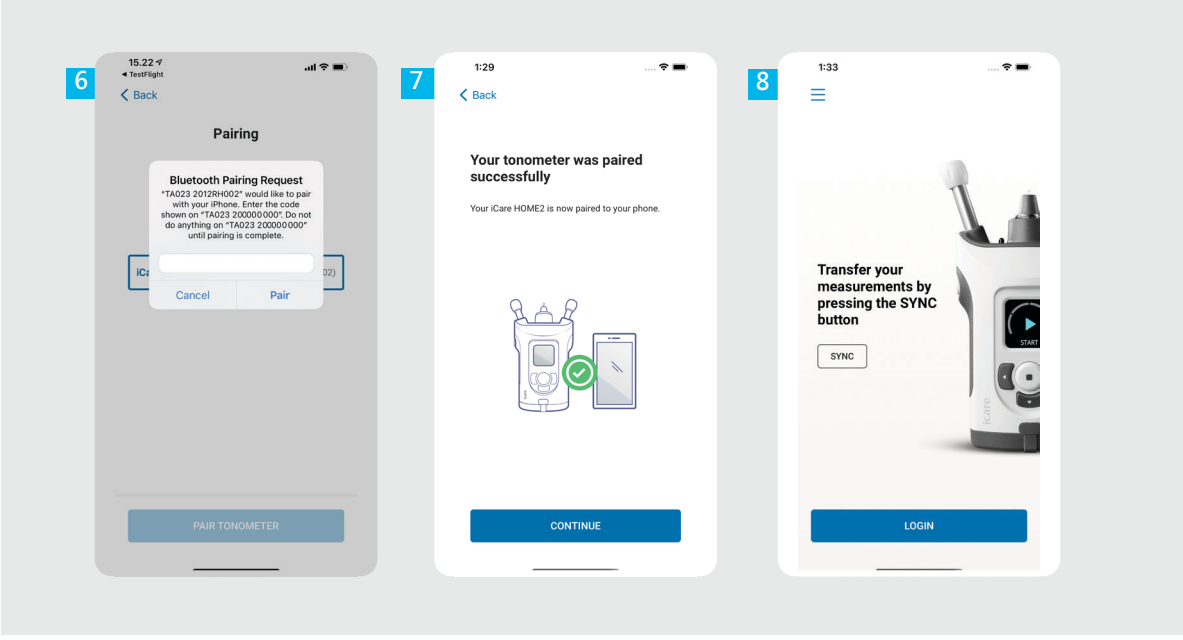

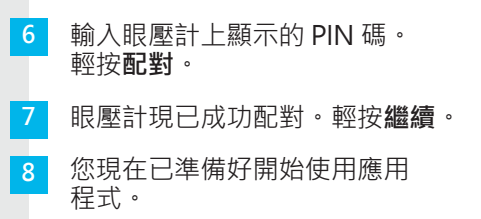

# **3** 傳輸測量值和登入

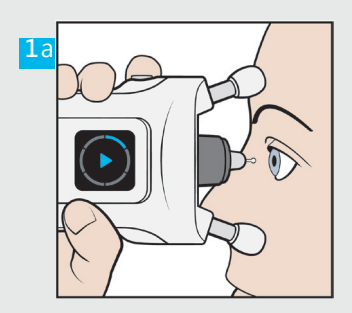

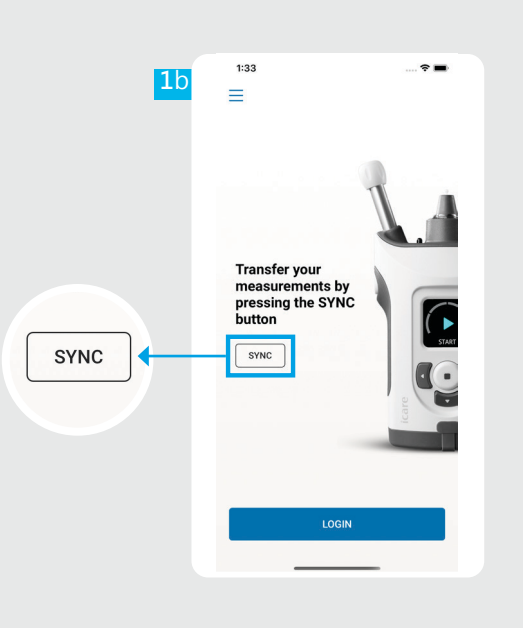

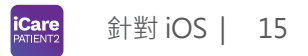

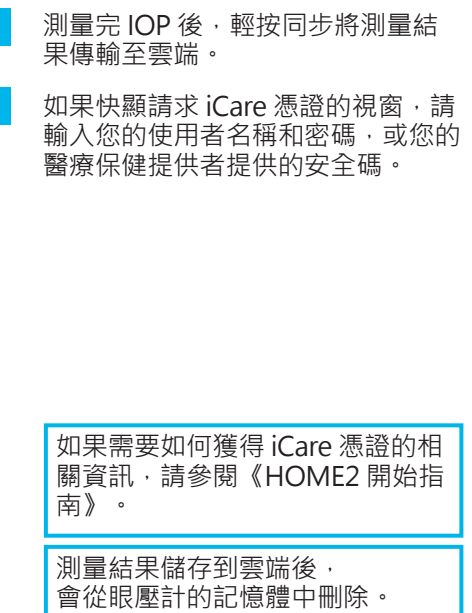

**1**

**2**

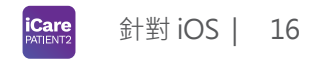

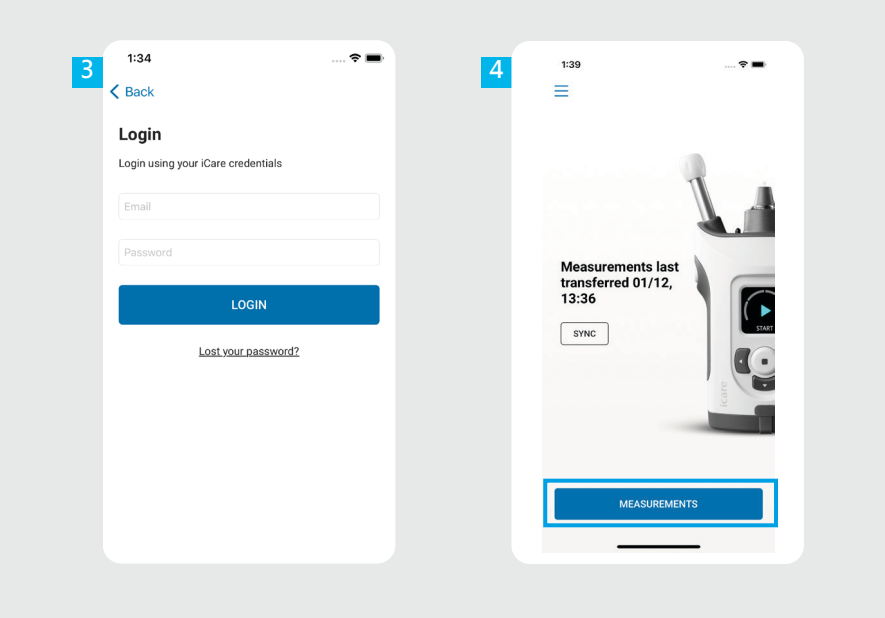

使用您的 iCare 憑證登入。 輕按測量以檢視您的 IOP 測量歷 史記錄。 **3 4** 注意!如果需要如何獲得 iCare 憑證的相關資訊,請閱 讀眼壓計攜帶箱中的《入門指

南》。

## **4** 圖形和表格功能 17 the contract of the contract of the contract of the contract of the contract of the contract of the contract of the contract of the contract of the contract of the contract of the contract of the contract o

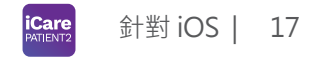

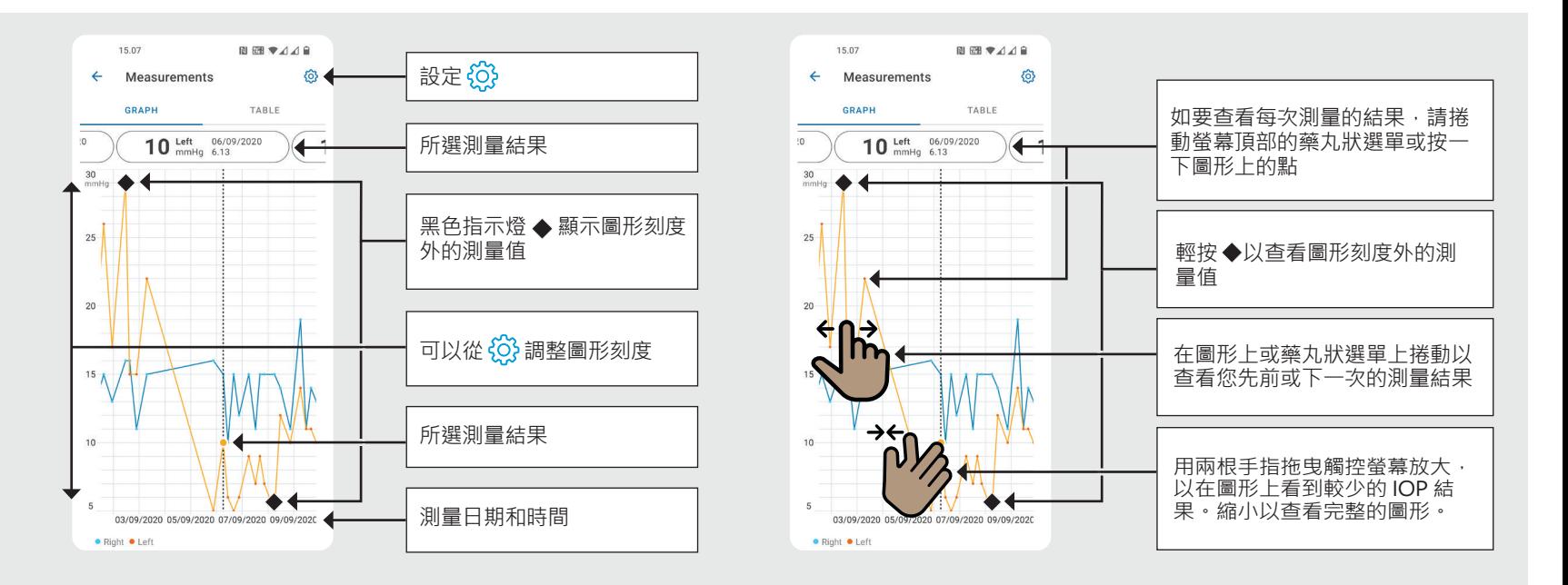

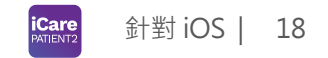

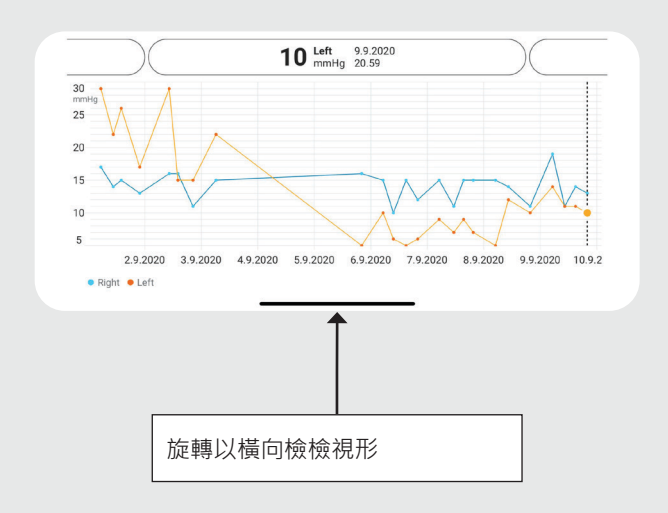

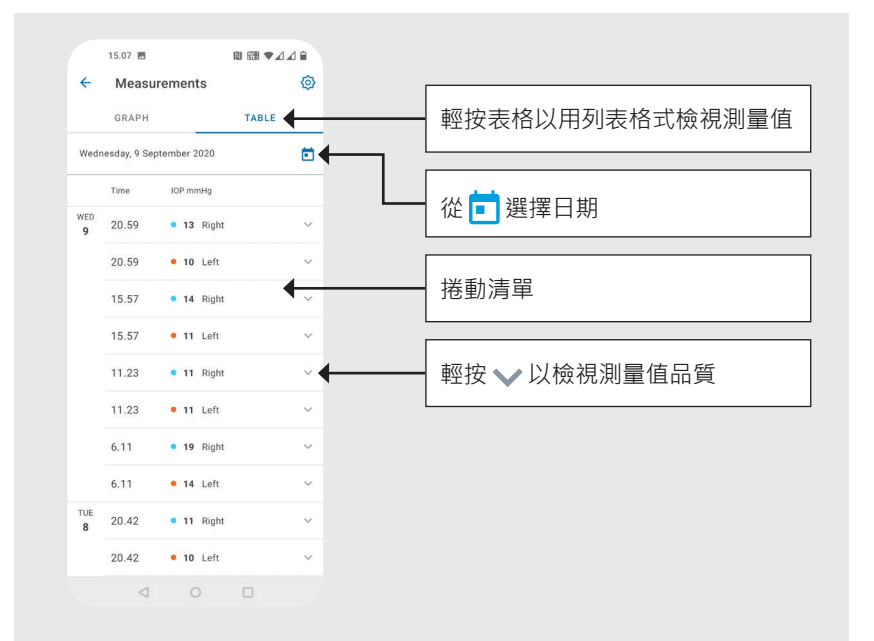

### 開啟眼壓計上的藍牙 19

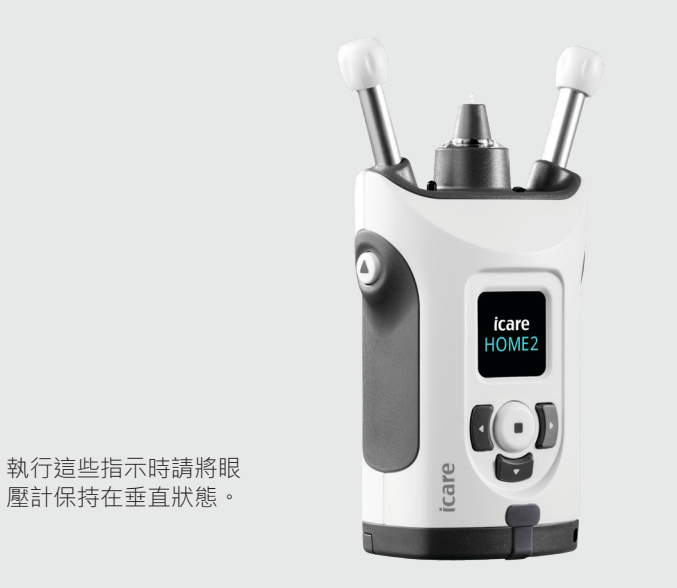

出廠設定的預設情況下,眼壓計上的藍牙為開啟狀 態。如要檢查眼壓計上的藍牙是否開啟或想開啟藍 牙,請依以下指示操作。

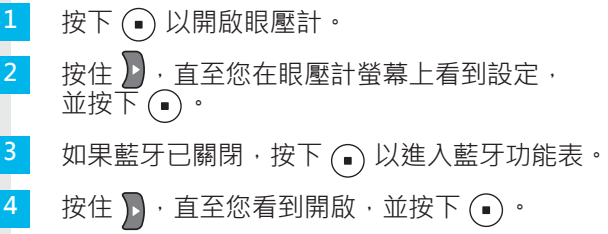

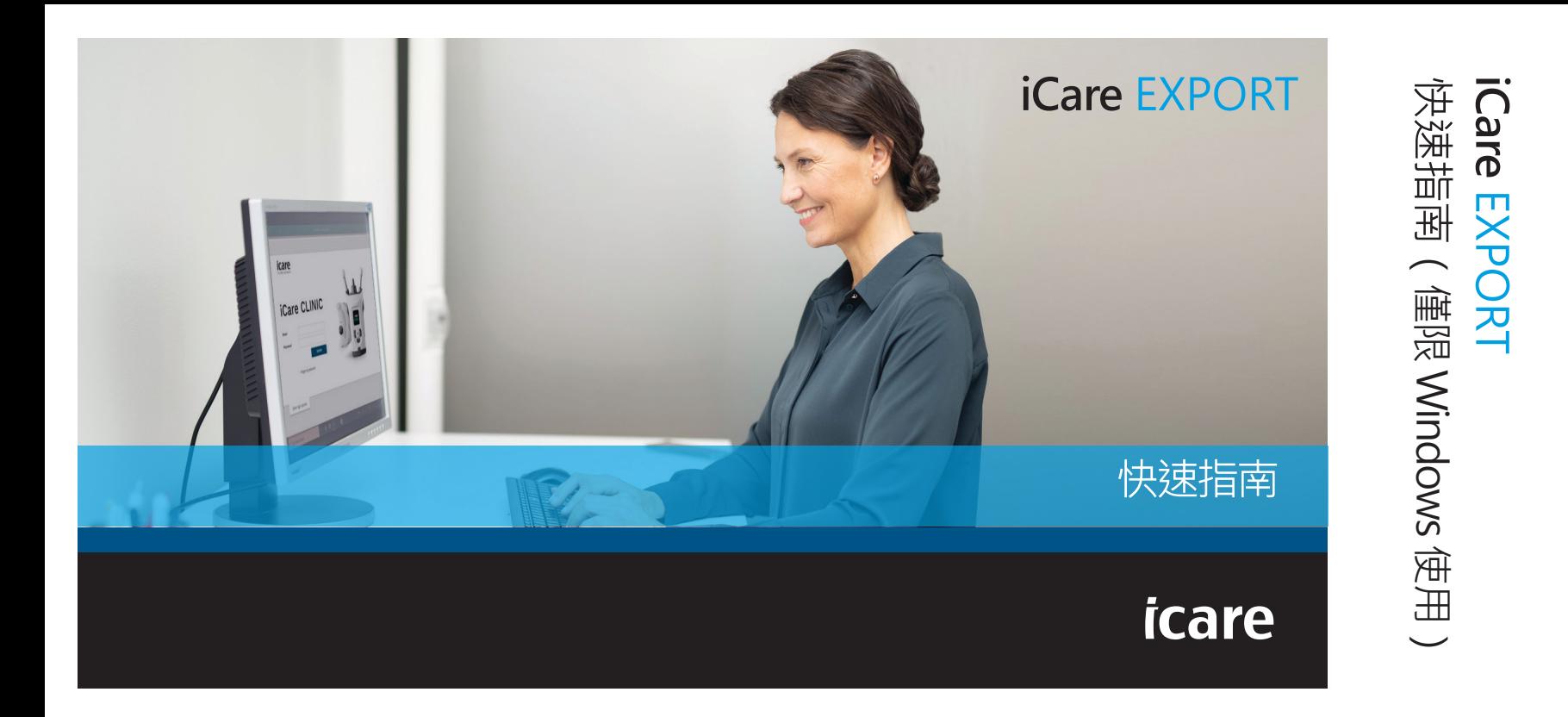

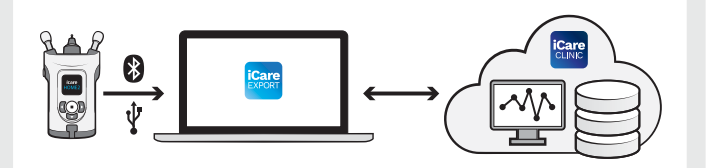

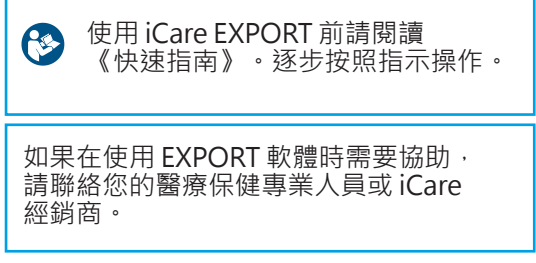

### **EXPORT 快速指南**

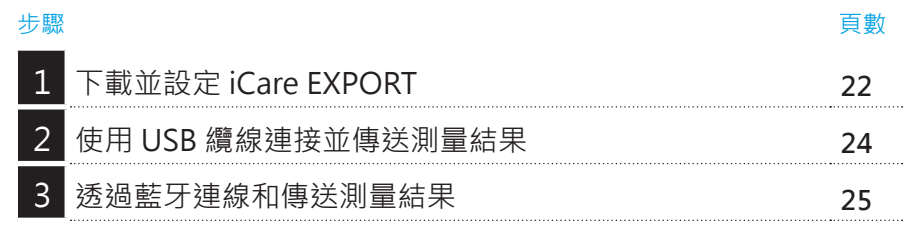

如果患者的眼壓計未註冊在醫療保健專業人員的 iCare CLINIC 帳戶下,則 患者可以將其 IOP 測量資料儲存到 iCare CLOUD 上的私人帳戶。如果需要 如何設定私人帳戶的相關資訊,請閱讀眼壓計攜帶箱中的《開始指南》。

使用 iCare EXPORT 時,請確認電腦的時間和日期正確。

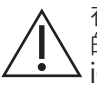

在進行測量之前,請將眼壓計的時間從預設時間手動更新至您 的當地時間, 或將眼壓計連線至 iCare PATIENT2 應用程式或 iCare EXPORT 軟體來自動更新為當地時間。

# **1** 下載並設定 iCare EXPORT 22

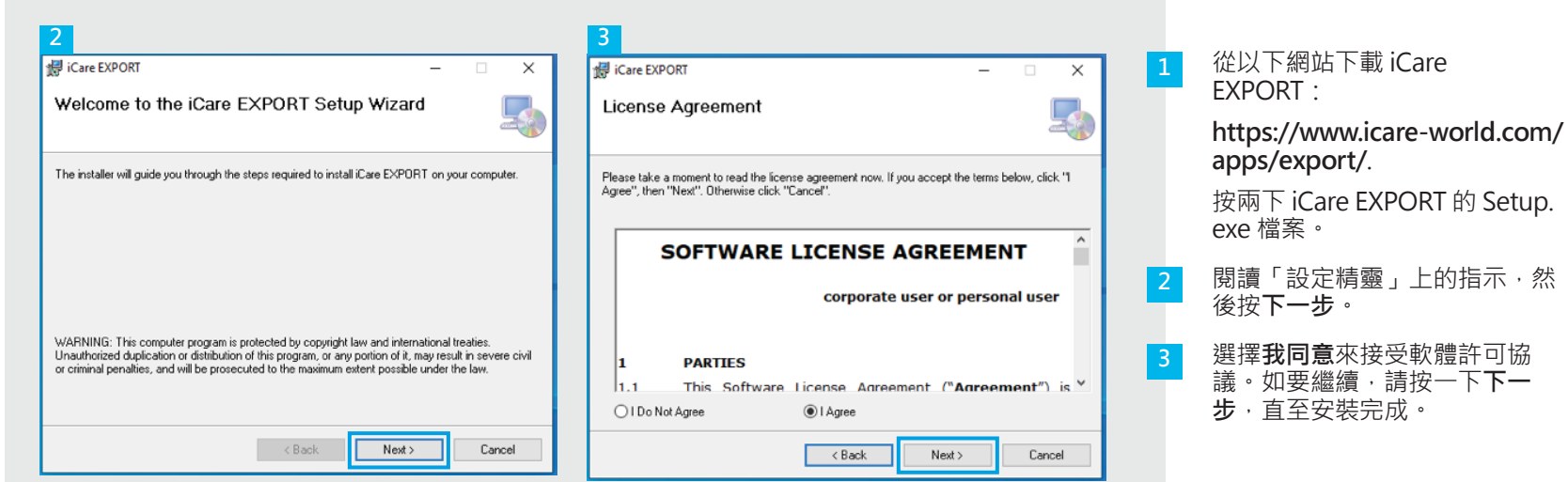

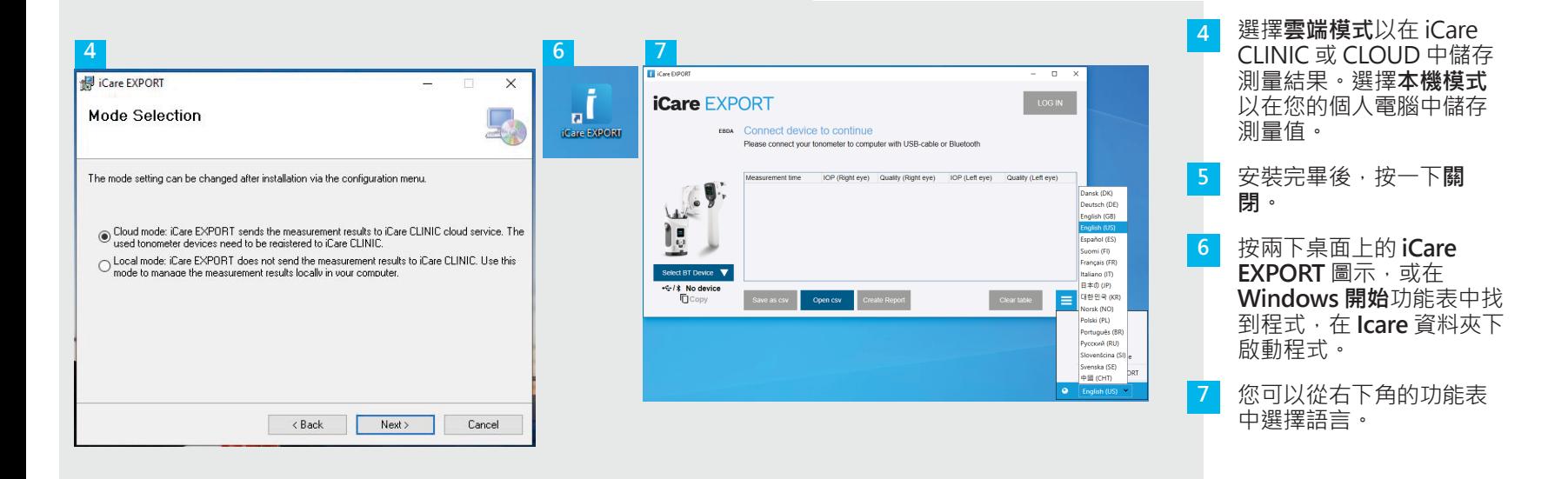

# **2 使用 USB 纜線連接並傳送測量結果 24 24** 24

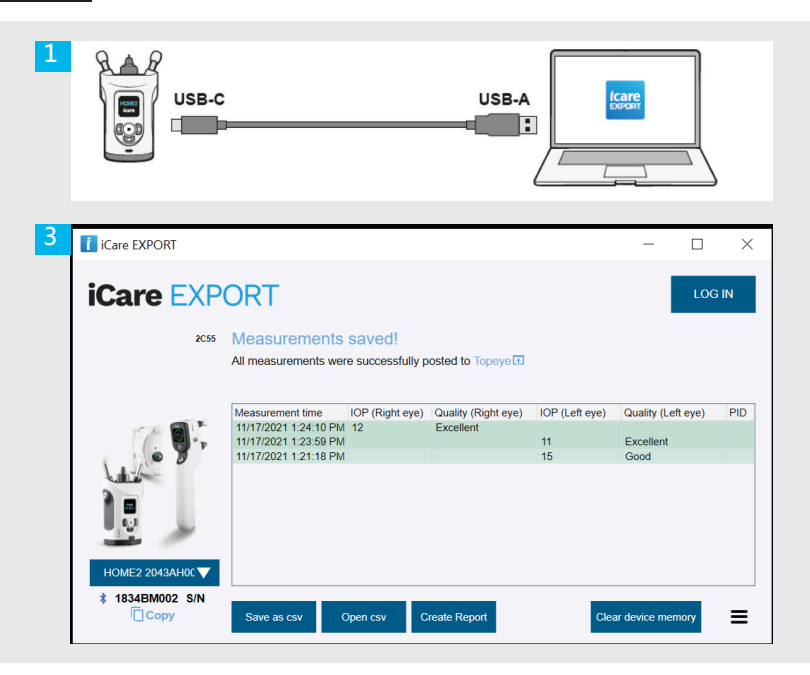

使用提供的 USB 纜線連接眼壓計與個人電腦。

如果彈出請求您的 iCare 憑證的視窗,請輸入您 的使用者名稱和密碼,或您的醫療保健提供者提 供的安全代碼。

眼壓計會自動將測量結果傳送到伺服器。

**1 2**

**3**

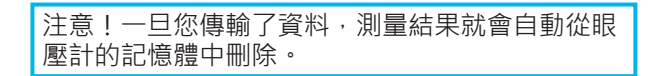

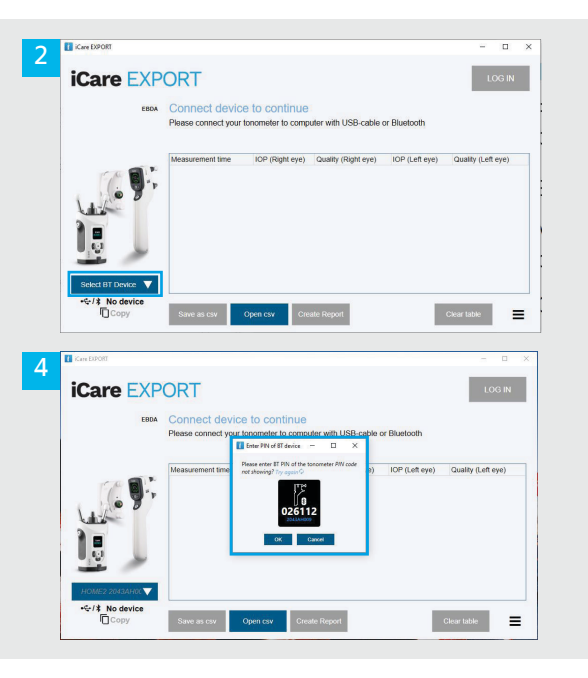

#### 在 iCare EXPORT 應用程式中

如要執行這些指示,請確保眼壓計和個人電腦的藍牙 均已開啟。如需相關指示,請參閱第 5 章〈如何開啟 眼壓計上的藍牙〉。

- 在您將眼壓計連線至 iCare EXPORT 前, 請確認已開 啟眼壓計。 **1**
- 按一下左下角的**選擇 BT 裝置**。 **2**
- 從下拉清單中選擇您的眼壓計序號。您可以在眼壓計 背面的標籤上找到序號 (SN)。 **3**
- 輸入顯示在眼壓計螢幕上的 PIN 碼,然後按**確定 4**

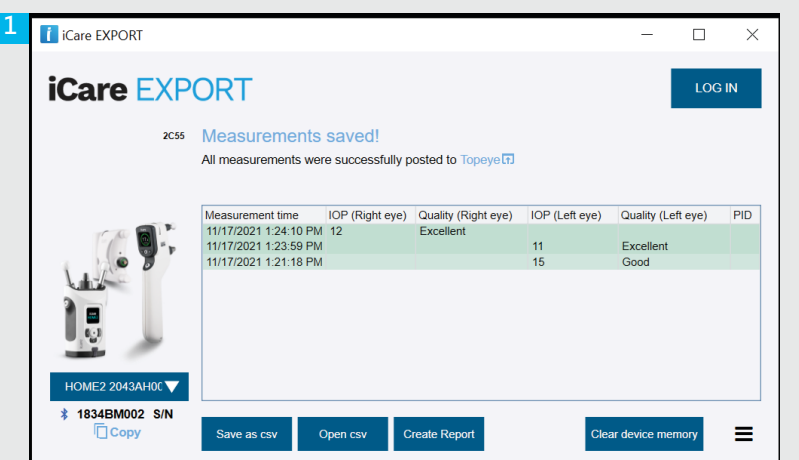

眼壓計連線至 iCare EXPORT 應用程式, 然後自動將測量結果傳 送至 iCare CLOUD 或您的醫療保健專業人員的 iCare CLINIC 帳 戶。

**1**

**2**

#### 如果彈出請求您的 iCare 憑證的視窗,請輸入您的使用者名稱和 密碼,或您的醫療保健提供者提供的安全代碼。

注意!一旦您傳輸了資料,測量結果就會自動從眼壓計的記憶 體中刪除。

**0598**

**www.icare-world.com Icare Finland Oy**  Äyritie 22 01510 Vantaa, Finland 電話:+358 9 8775 1150 info@icare-world.com

**Icare USA, Inc.** 4700 Falls of Neuse Rd.Ste 245 Raleigh, NC.27609 電話: +1 888.422.7313 | 傳真: +1 877.477.5485 infoUSA@icare-world.com

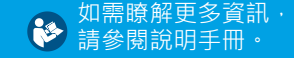

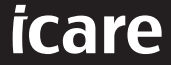

iCare 是 Icare Finland Oy 的註冊商標 • Centervue S.p.A.、Icare Finland Oy 和 Icare USA Inc. 是 Revenio Group 的一部分 · 代表 iCare 品牌 •<br>本手冊中提及的所有產品 · 服務或優惠並非在每個市場均已獲批准或提供 · 且經批准的標籤和說明可能因 國家/地區而有所不同。產品規格可能會因應設計和供貨範圍的變化及技術不斷的發展而有變化。